# 「マイ ME-BYO カルテ」アプリ 登録方法

スマホのアプリで参加の場合、ご自身のスマホに神奈川県が運営する「マイ ME-BYO カルテ」のアプリをダウ ンロードします。「マイ ME-BYO カルテ」は歩数のカウントに iOS 端末「ヘルスケア」アプリと、Android 端末は 「GoogleFit」アプリとの連携が必須になるため、事前に登録が必要になります。

#### <登録の流れ>

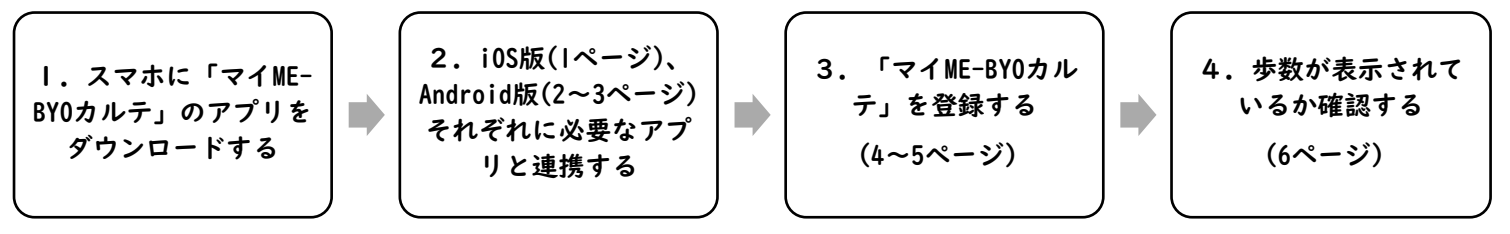

#### 1.スマホに「マイ ME-BYO カルテ」のアプリをダウンロードする

はじめに神奈川県が運営する「マイ ME-BYO カルテ」をスマホにダウンロードします。

iOS 版 AppleStore ダウンロード (外部リンク)

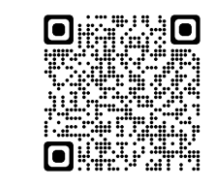

Android 版 GooglePlay ダウンロード (外部リンク)

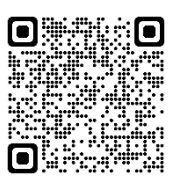

2.iOS 版(1 ページ)、Android 版(2~3 ページ)それぞれに必要なアプリと連携する

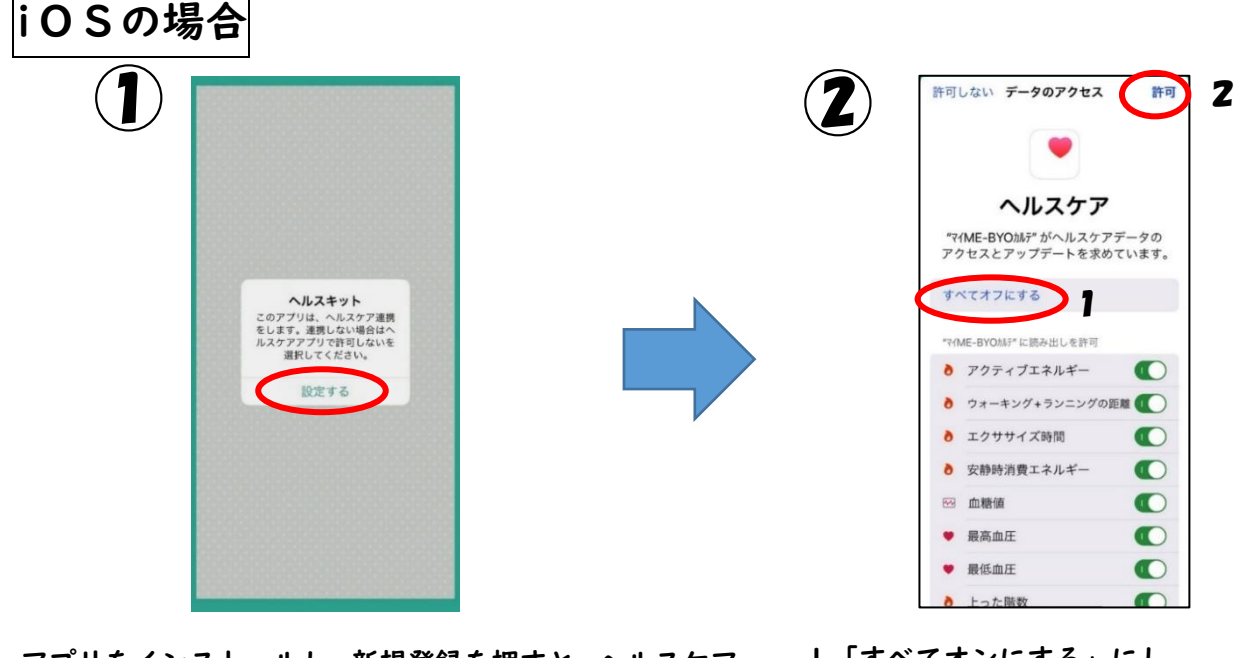

- アプリをインストールし、新規登録を押すと、ヘルスケア との設定画面に移ります。
- 1「すべてオンにする」にし、

2「許可」を押す

※「すべてオンにする」を押したあとの表示は 「すべてオフにする」に変わります。

⇒連携が終了したら 4 ぺージ「マイ ME-BYO カルテ」アプリの登録にすすむ

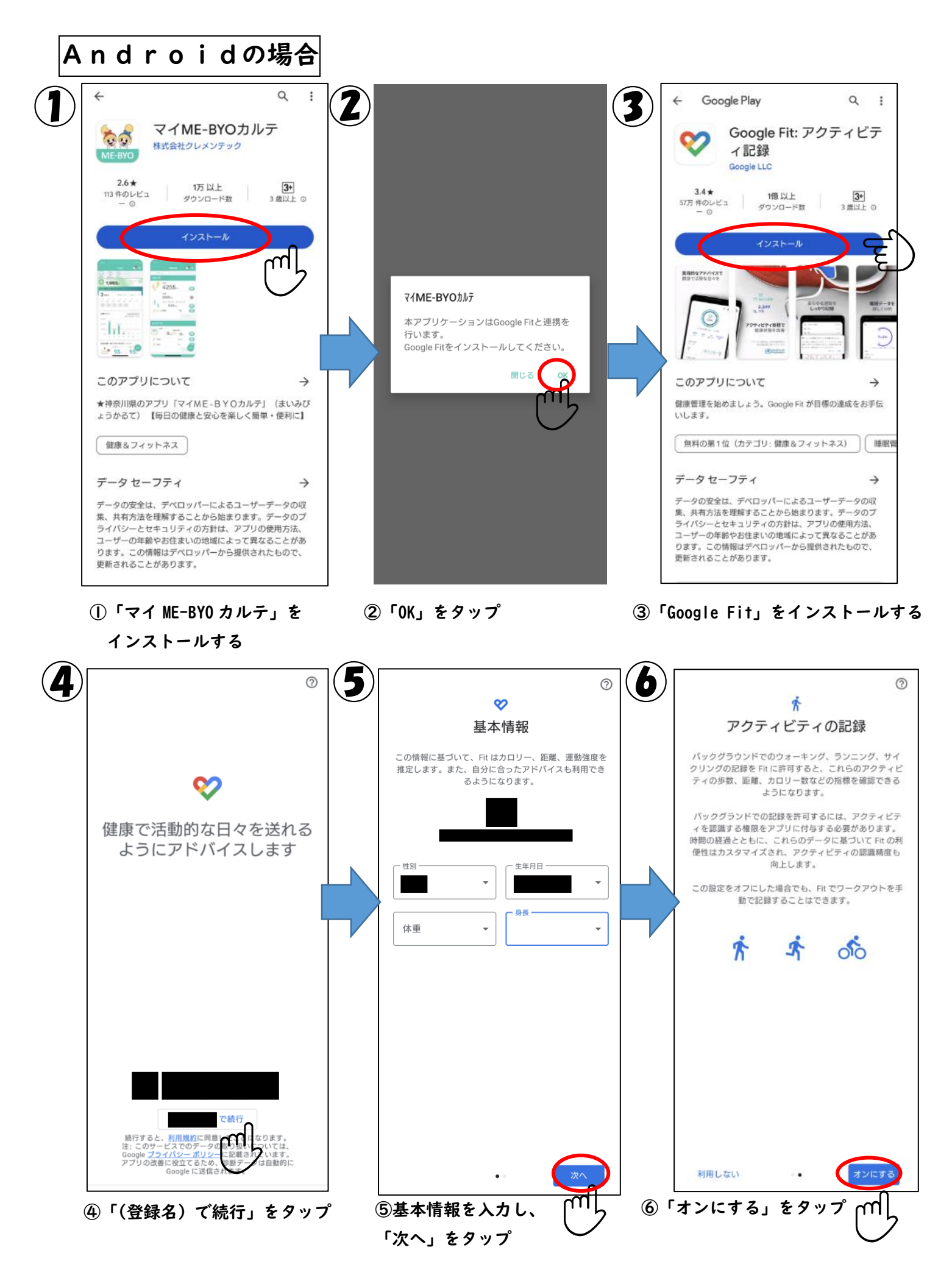

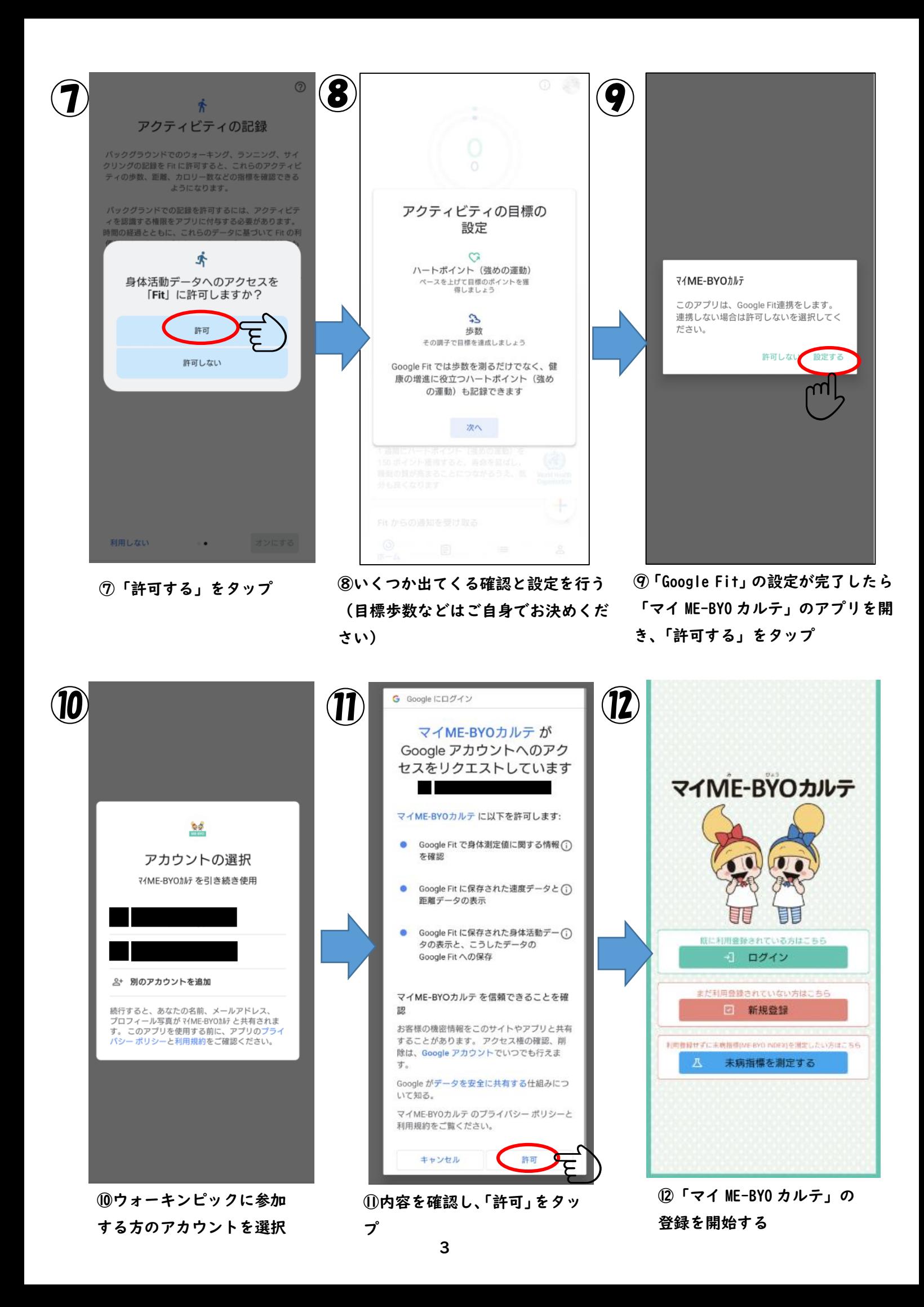

## 3.「マイ ME-BYO カルテ」を登録する

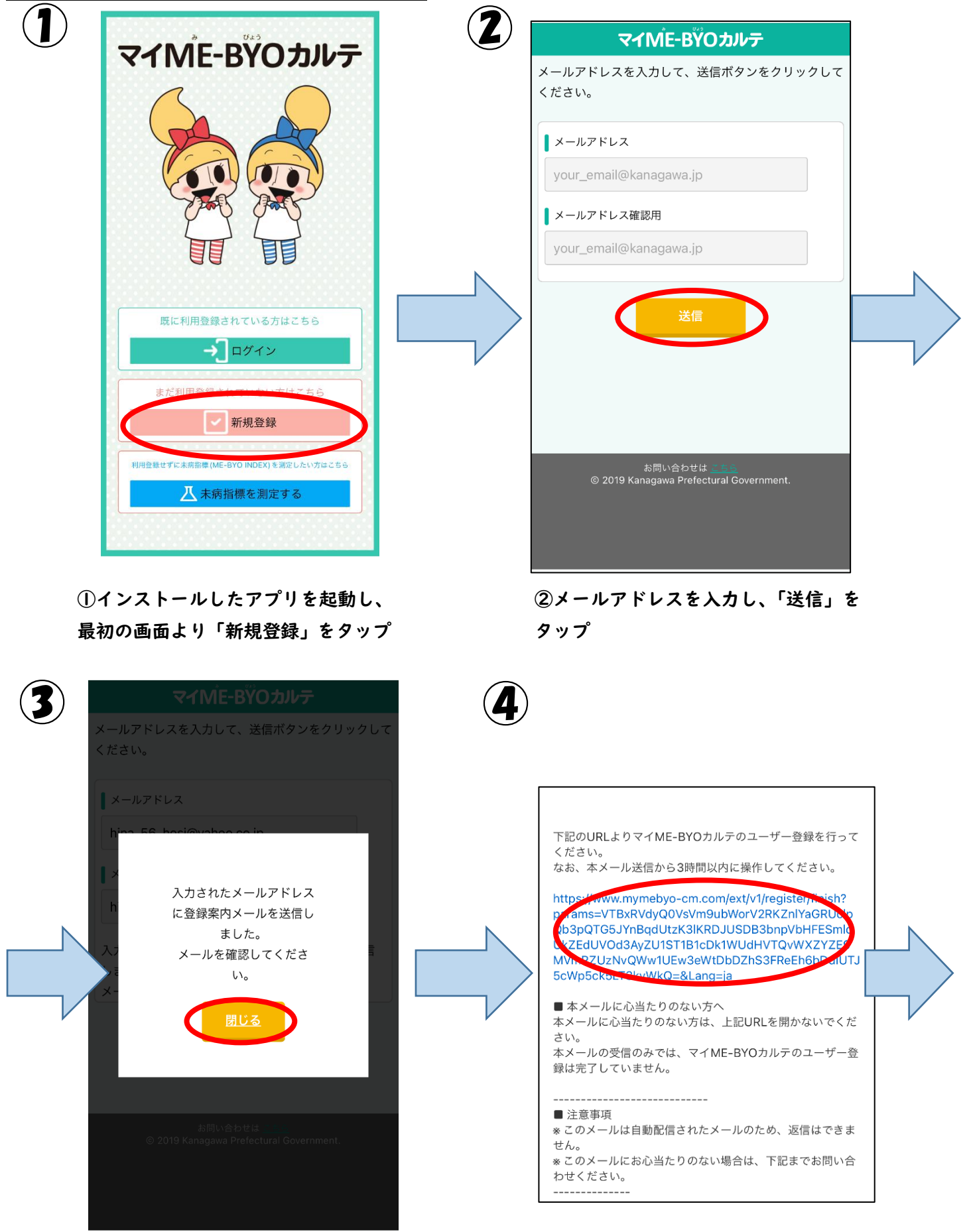

③メールが届くのを待ちます ④メールが届いたらメール内の URL をタップ

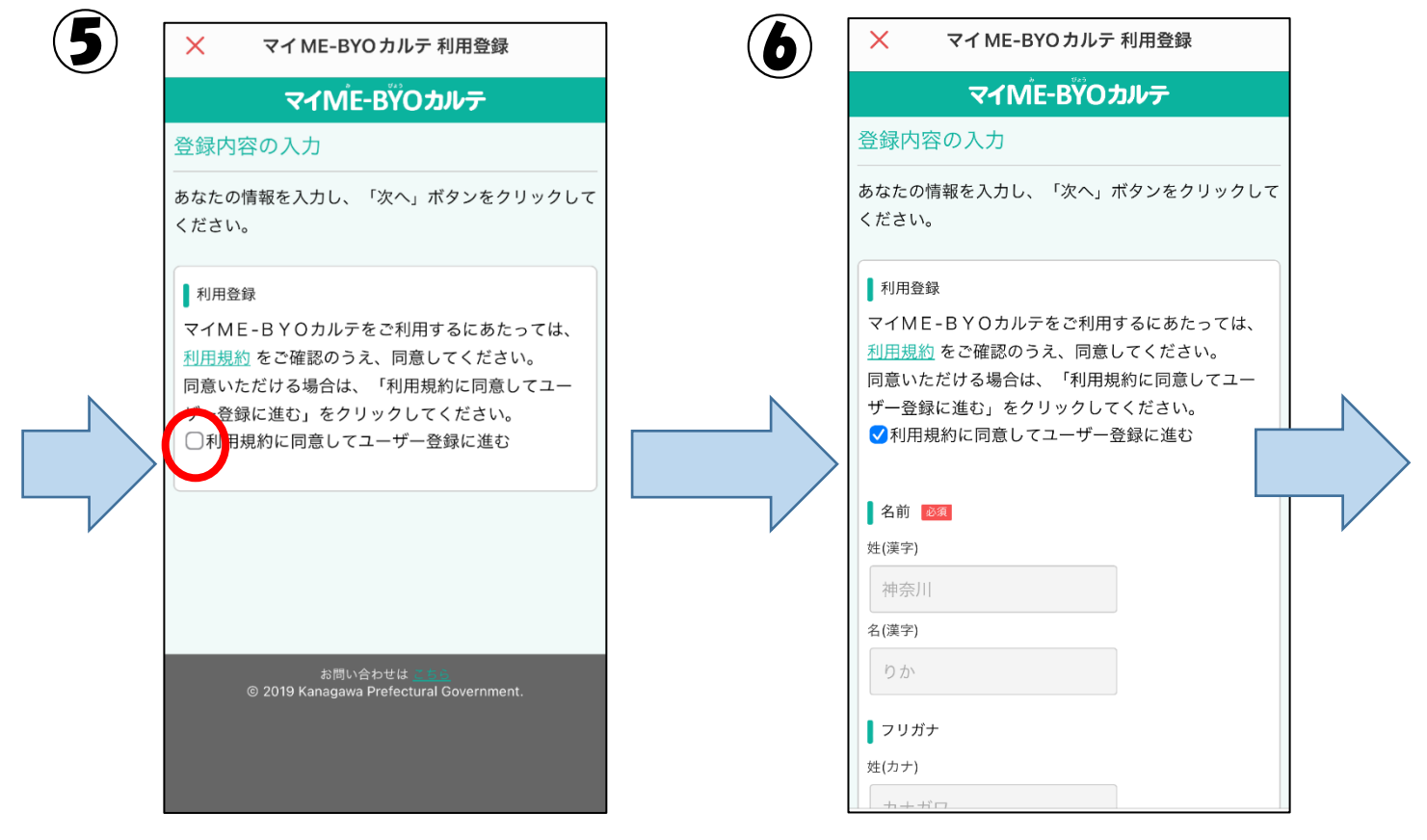

#### ⑤利用規約を確認し、「利用規約に同意し てユーザー登録に進む」にチェックをつけ る

#### ⑥利用登録の入力項目を記入する。

### ※住所は|任意|となっておりますがご記入お願いします。 (刻み賞の発送等に必要となります。)

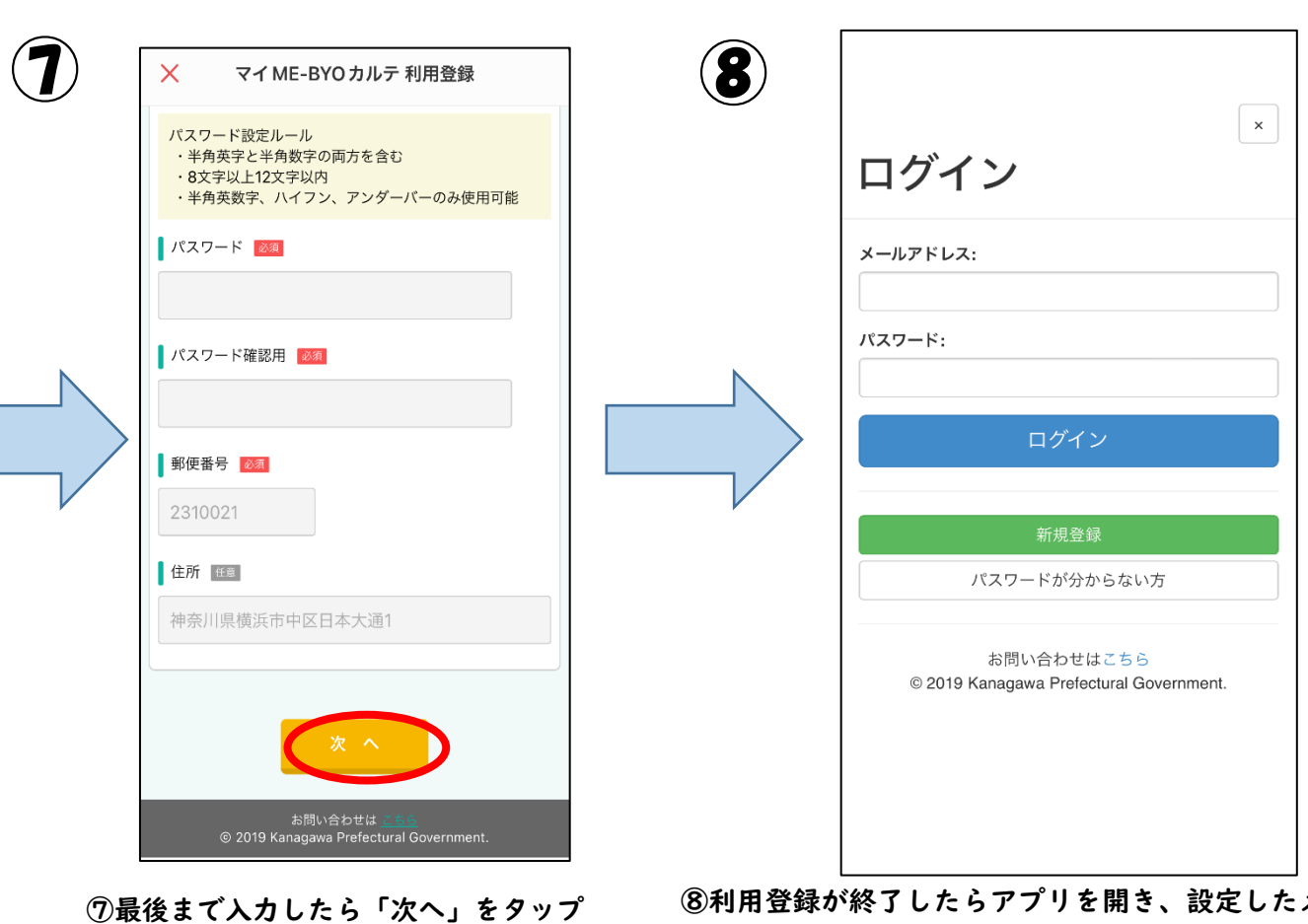

⑧利用登録が終了したらアプリを開き、設定したメール アドレス・パスワードを入力し、ログイン出来ればアプリ の登録完了です。

### 4.歩数が表示されているか確認する

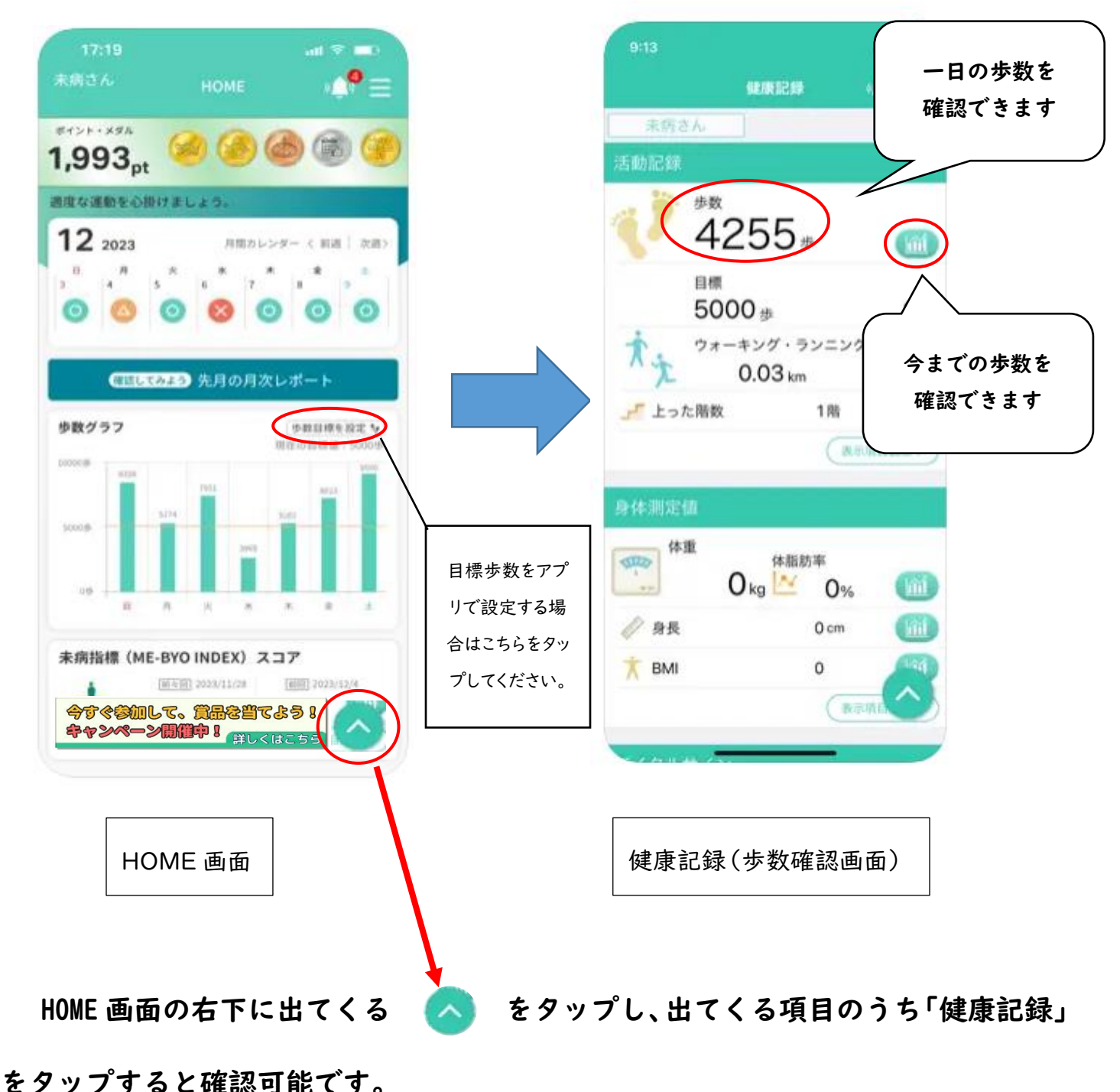

歩数確認方法